# **Hobsons Connect User Training** For **Program Directors and Key Staff**

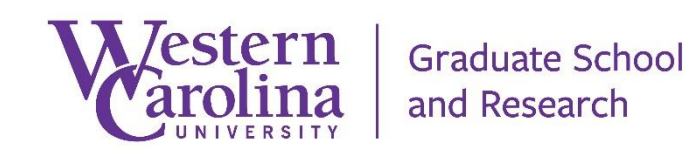

Hobsons Product Training - Connect - C.R.M. | Customer Relationship Management – Table of Contents

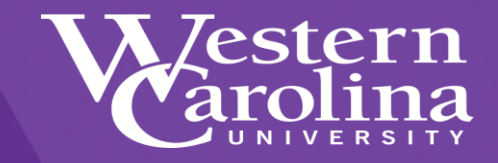

### Table of Contents

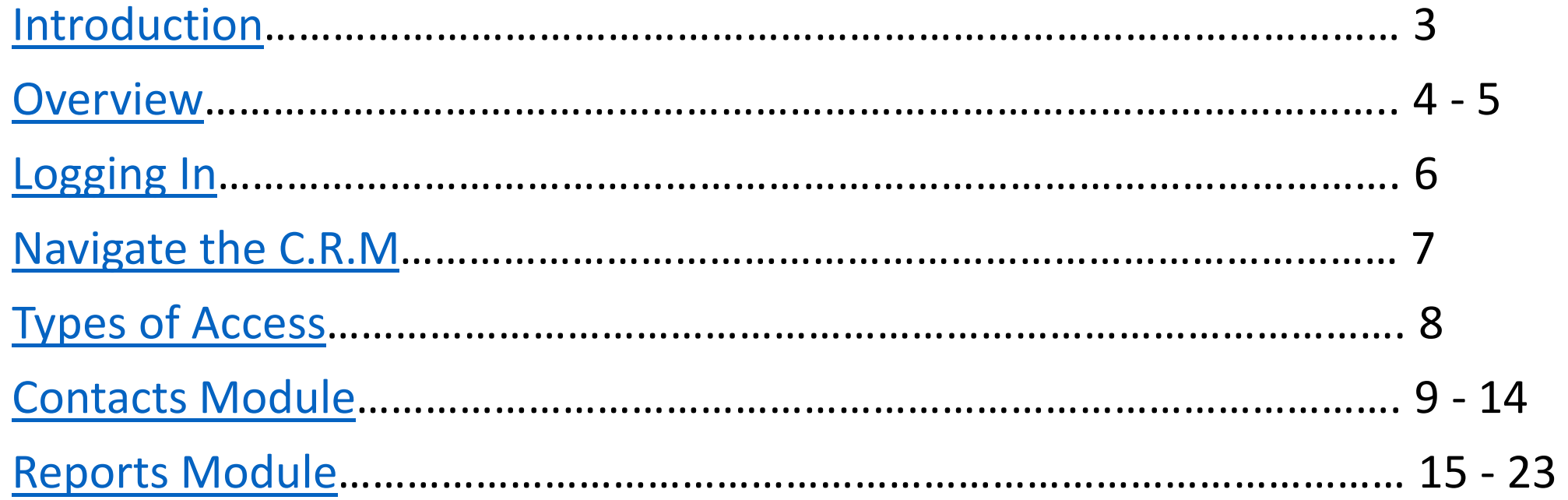

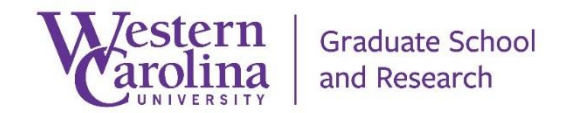

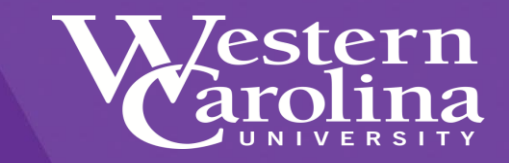

## Introduction

<span id="page-2-0"></span>The Graduate School currently uses several software systems to manage the Graduate School prospect management and admissions processes. These tools are available to Program Directors and Key Staff members, to easily support their prospects and applicants.

Access can be granted to Program Directors and Key Staff members for these systems by accessing [http://gradaccess.wcu.edu](http://gradaccess.wcu.edu/).

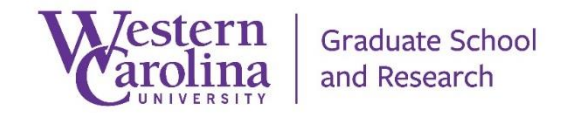

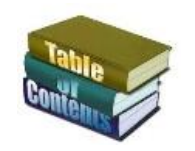

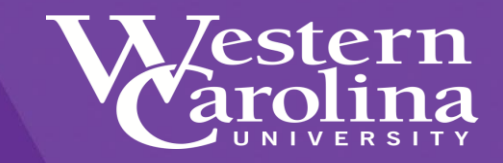

## Hobsons Connect

<span id="page-3-0"></span>Hobsons Connect is the software platform used by Graduate School to manage prospects and applicants. Functionality includes:

- Automated Communication Plans
- Automated Reporting
- Dashboard Reporting
- Prospect and/or applicant VIP Personal Web Portal for information gathering and application status updates.

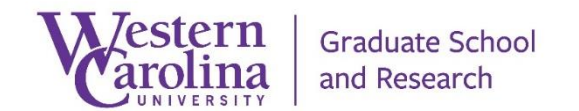

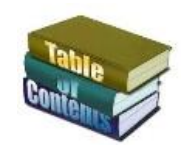

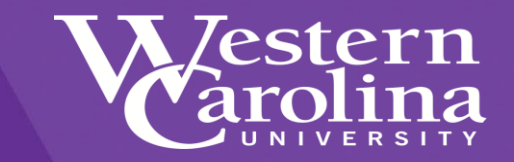

## Hobsons Connect and ApplyYourself

Hobsons Connect and Hobsons ApplyYourself are integrated with each other. ApplyYourself sends application data to Connect on a regular basis.

Connect does not send information to ApplyYourself

Applicant information held within ApplyYourself is available in Connect for communication and reporting purposes.

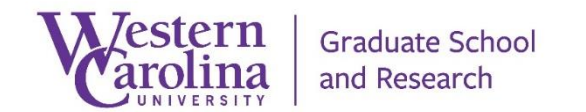

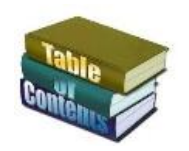

<span id="page-5-0"></span>Hobsons Product Training - Connect - C.R.M. | Customer Relationship Management - Logging into Connect / ApplyYourself

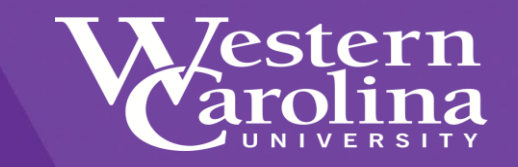

Log into Hobsons Connect and ApplyYourself

### Since Connect and ApplyYourself is integrated, when you log in access to both systems are granted. Access to log into Connect is [http://gradcrm./wcu.edu.](http://gradcrm./wcu.edu)

- Your password will expire every 30 days
- Your password mush have a special character
- Graduate School is unable to reset your password
- Please use the Reset Password link.

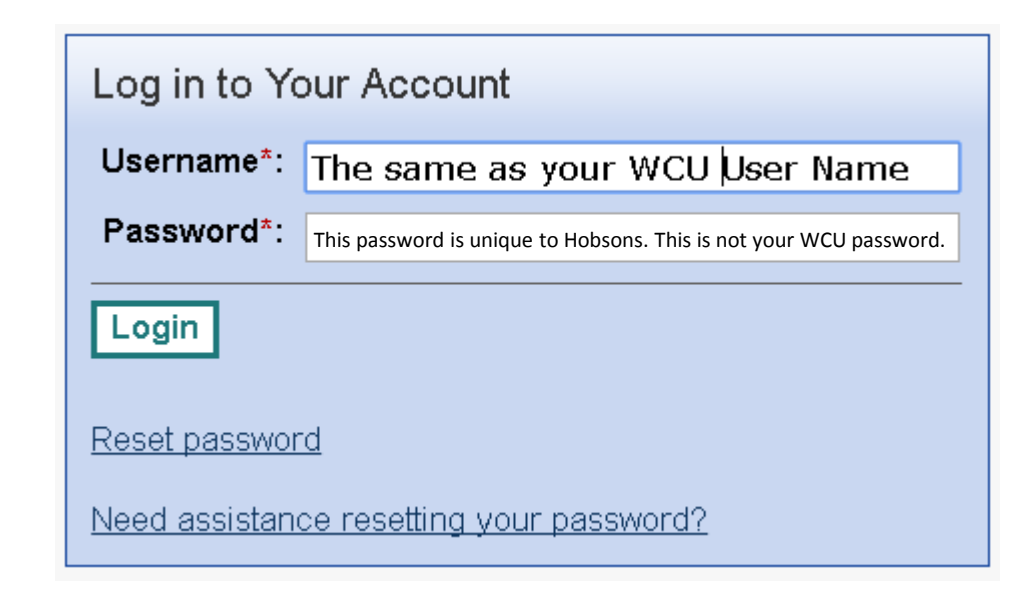

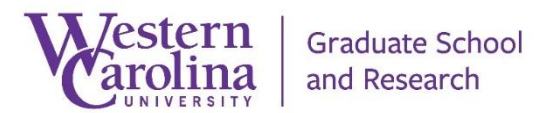

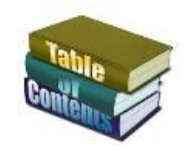

<span id="page-6-0"></span>Hobsons Product Training - Connect - C.R.M. | Customer Relationship Management - Navigate the Connect C.R.M.

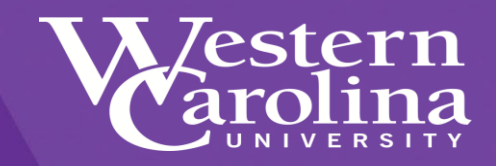

#### Welcome Screen

When you log into Connect, you will be placed within the Connect C.R.M. by default. If you are a current ApplyYourself user, you can still access the applications from Connect.

NOTE: ApplyYourself is only available for Power Users.

If you need access to ApplyYourself, contact Graduate School at 828-227-7398.

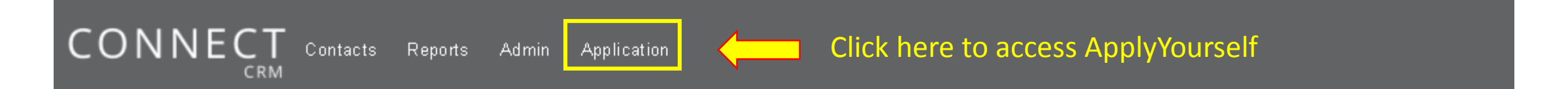

#### **Welcome Message**

Contact our Client Solutions team for assistance. We are open 8am to 8pm EST via phone, email, or through Compass our online community.

- Compass: You can access and request an account for Compass by visiting http://hobsons.force.com/compass.
- · By email: clientsupport@hobsons.com
- By phone: 888-517-6460

Your School's client id is: wcugrad. Please reference this ID when contacting Support in addition to a description of your request or question.

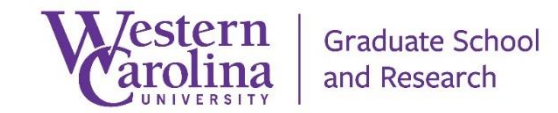

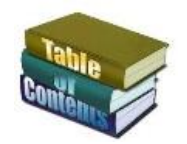

<span id="page-7-0"></span>Hobsons Product Training - Connect - C.R.M. | Customer Relationship Management - Types of access granted

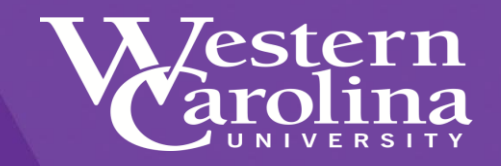

## Types of Access

At the top of the Connect screen, there are several tabs or links to access the various modules of Connect. You will only need to learn how to search for your contacts and/or review your dashboard reports.

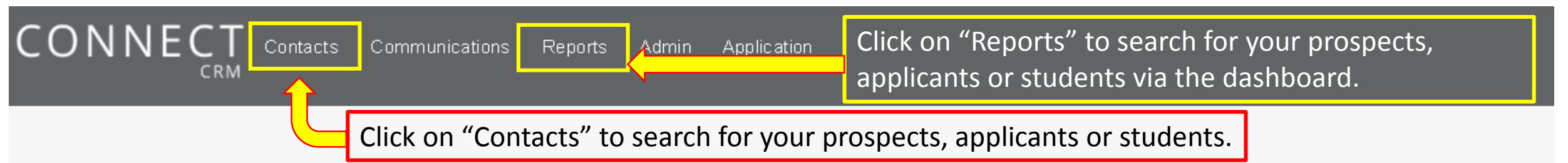

#### **Welcome Message**

Contact our Client Solutions team for assistance. We are open 8am to 8pm EST via phone, email, or through Compass our online community.

- Compass: You can access and request an account for Compass by visiting http://hobsons.force.com/compass.
- By email: clientsupport@hobsons.com
- By phone: 888-517-6460

Your School's client id is: wcugrad. Please reference this ID when contacting Support in addition to a description of your request or question.

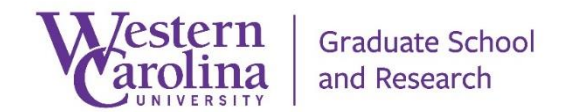

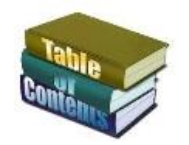

## <span id="page-8-0"></span>Hobsons Product Training - Connect - C.R.M. | Customer Relationship Management - Access the "Contacts" module

1-

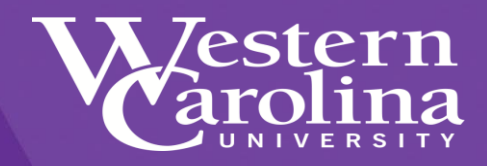

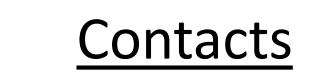

You can search for prospect, in-process and submitted applicants and students in Connect.

The search results can provide you with contact information from Connect and ApplyYourself

> Click on "Search" to look for your prospects, applicants or students.

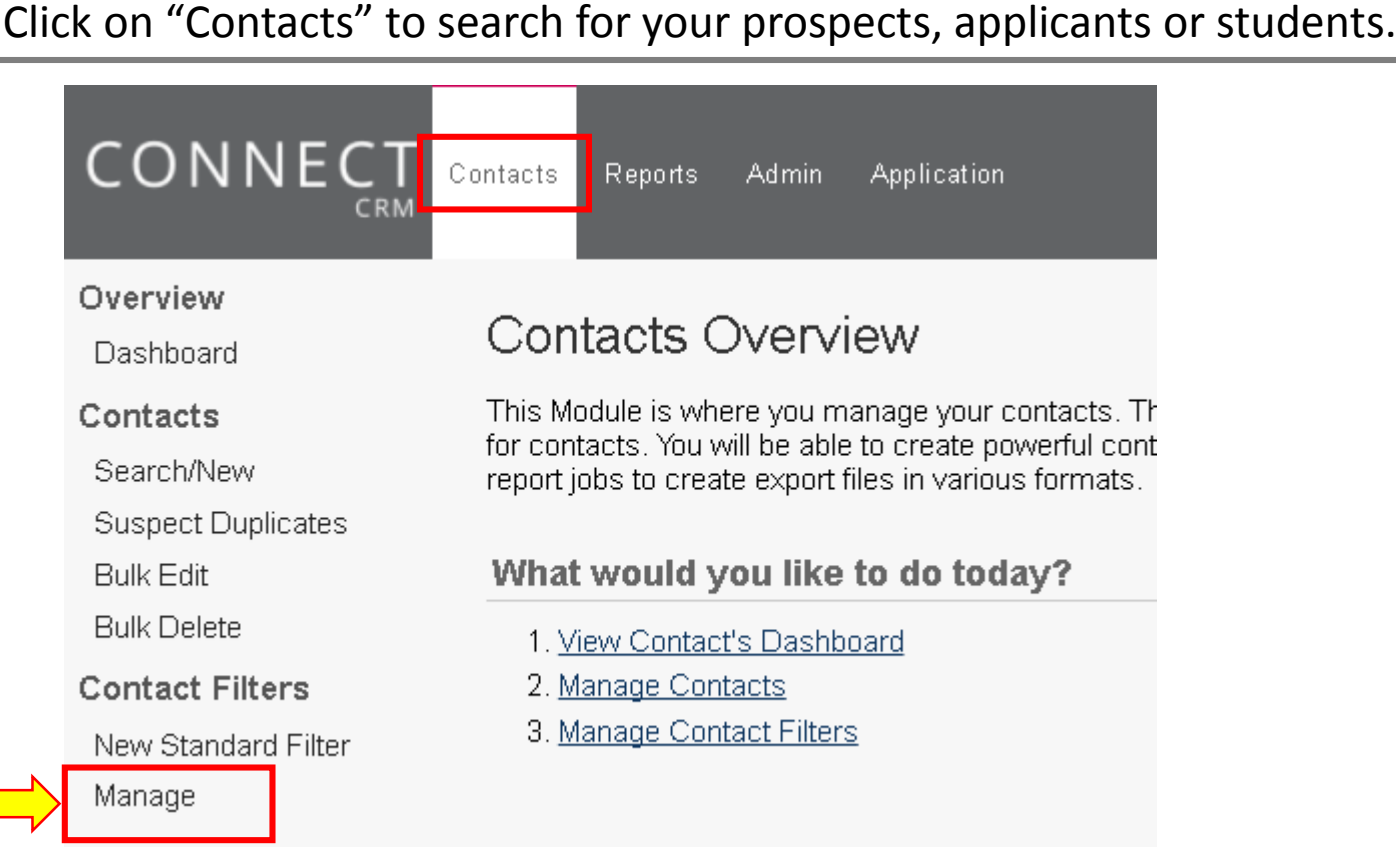

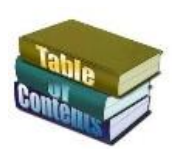

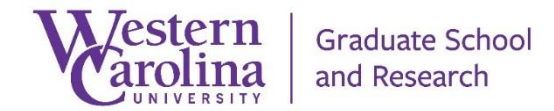

2-

## Hobsons Product Training - Connect - C.R.M. | Customer Relationship Management - Search the "Contacts" module

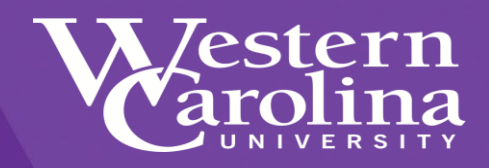

### Searching for Contacts

When searching for prospects, in-process and submitted applicants and students in Connect, you can only search using certain fields.

You can search by the following:

- First Name
- Last Name
- Email Address

You can also search by

- Applicant Client ID = ApplyYourself ID
	- Banner ID = 920 Number
	- Login = VIP and/or AY User Name

#### EXAMPLE – Last Name = Application

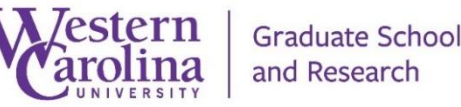

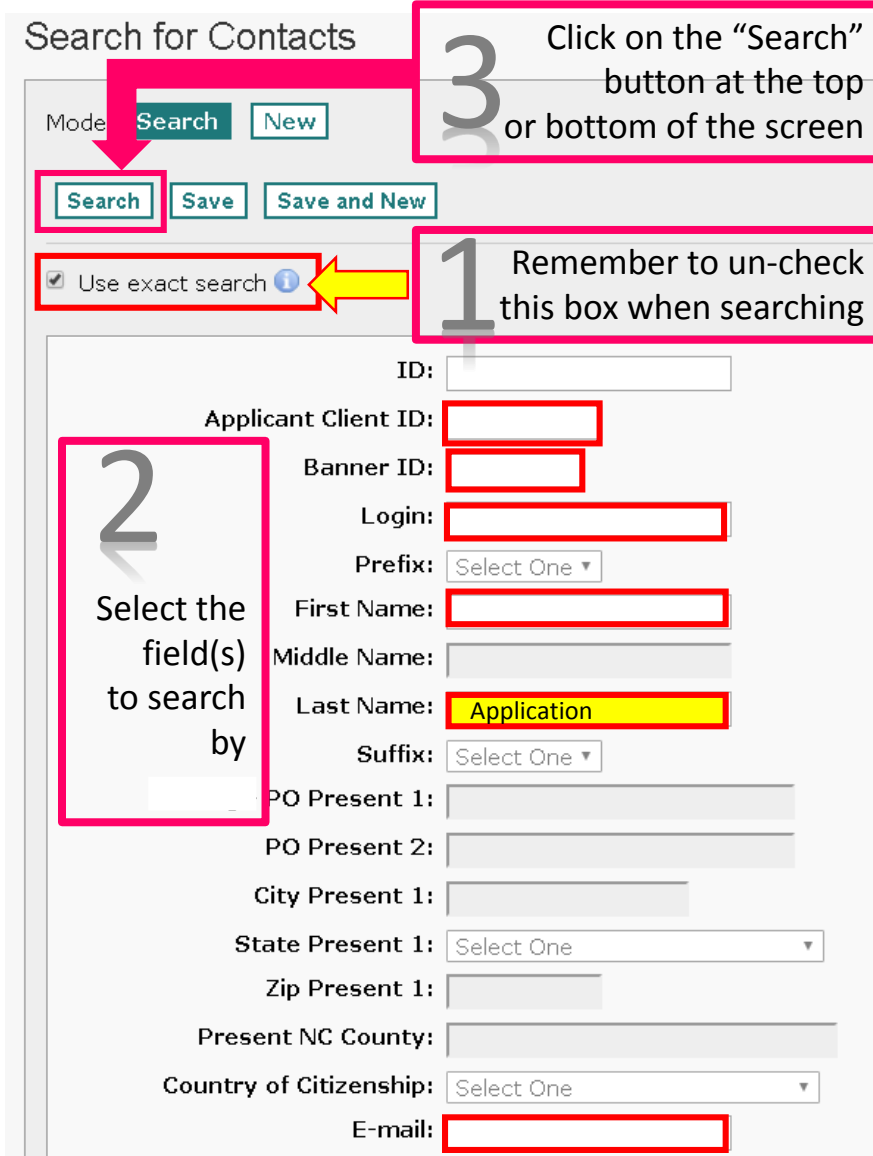

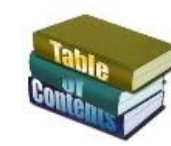

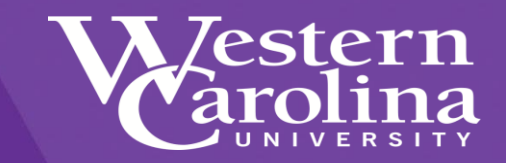

### Contact Search Results

- The contact search results provides you with the data from the fields established within the contacts navigator.
- The contacts navigator can be customized to provide the specific results you are looking for.
- Click on the "ID" link to view the contacts information

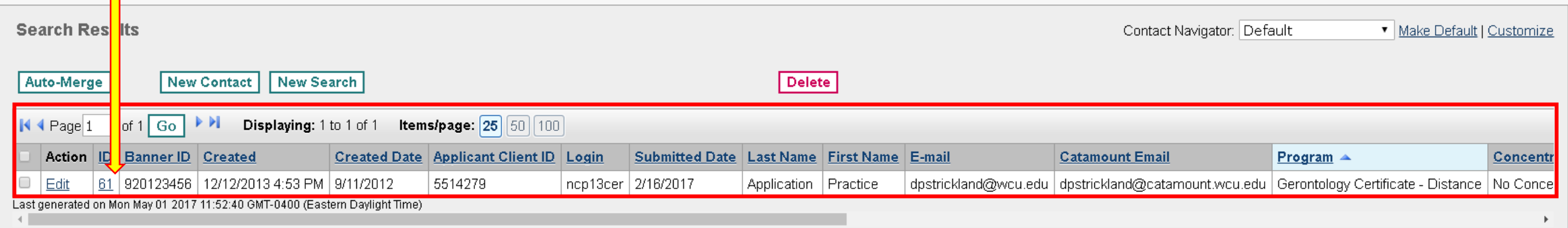

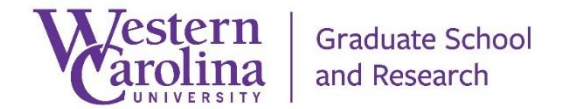

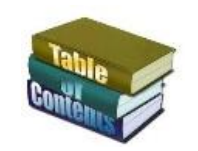

### Hobsons Product Training - Connect - C.R.M. | Customer Relationship Management - Navigating the Contacts search results

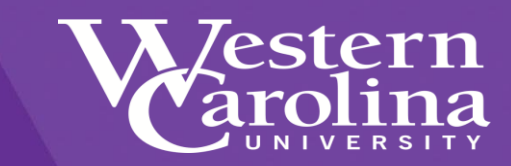

**Applicant Client ID: Banner ID:** Login: Prefix: **First Name:** Middle Name: **Last Name:** Suffix: Mailing - PO Present 1: PO Present 2: **City Present 1: State Present 1:** Zip Present 1: **Present NC County: Country of Citizenship:** E-mail: **FMail: Catamount Email:** Area Code: **US Telephone: Cell Phone:** Birth - APP: **Country Present 1:** Non US: **Recruiting Events:** Sex: None Male <sup>●</sup> Female **Contact Type: Host** Campaign Presenter **E-Mail Opt Out: Interest Page Source Code** ID: **Contact Stage: How Learn:** Questions?:

Search results are specific to your record access account. You should only see results for the program(s) you support.

If contact information needs to be updated, contact the Graduate School at 828-227-3198 or email at [grad@wcu.edu](mailto:grad@wcu.edu)

**Created Date: Submitted Date: Completed Date: Program Director Names: Program Director Email Address:** Program: **WCU Location:** Term\_APP: **Concentration: Recommendations (Complete Status): Other Supporting Documents (Complete** Status): **Transcripts (Complete Status): Standardized Test Scores (Complete Status): GMAT Test Status: GRE Test Status: IELTS Test Status: MAT Test Status: Other Test Status: TOEFL Test Status: Recommendation: Decision Date:** 

**Decision Publish Date:** 

**Enrollment Deadline Date:** 

### Although search results cannot be export from the contacts module, you can export results from the Reports module.

**Conditions (CB):** Other (Please submit in text box)

Must submit an official final transcript showing a conferred bachelor's degree prior to the end of the first term

Must submit official acceptable test scores prior to the end of first term

Must earn a minimum 3.0 GPA in first term

**In Process Status:** In Process Status Publish Date: **Enrollment Decision: Application Fee (Complete Status): Military Fee Approved: AY Decision:** Open House Attendance Biltmore Park 2016: Open House Attendance Cullowhee 2016: **Registration Cullowhee Graduate Program Open House:** Registration Asheville Graduate Program **Open House: Open House Date:** 

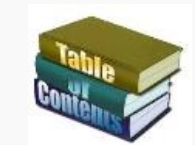

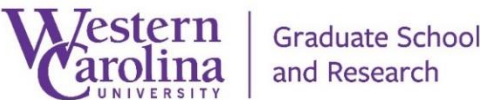

### Hobsons Product Training - Connect - C.R.M. | Customer Relationship Management - Navigating the Contacts Email communications

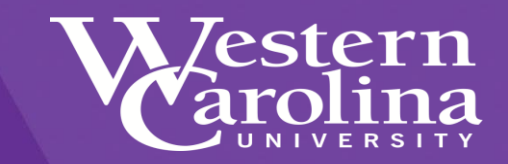

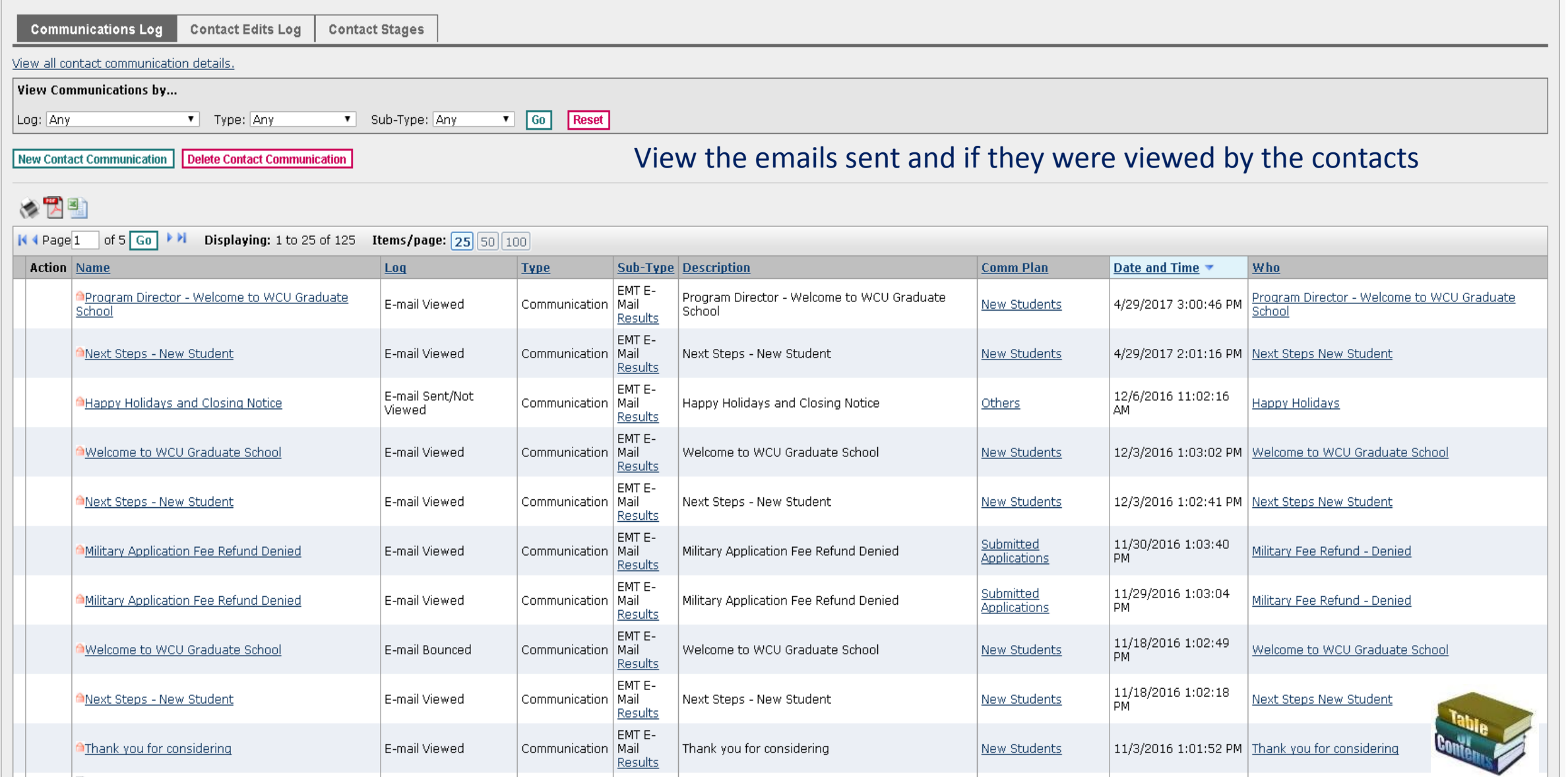

Hobsons Product Training - Connect - C.R.M. | Customer Relationship Management - Request an automated email for your department

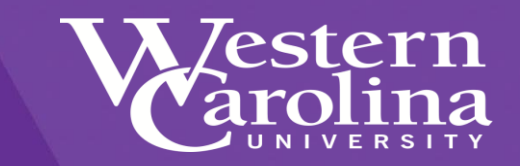

## **For More Information**

If you would like information about how to automate email communications for your program, please contact the [Graduate School](mailto:grad@wcu.edu?subject=App Review Request for Information/Training).

# 828-227-7398 grad@wcu.edu

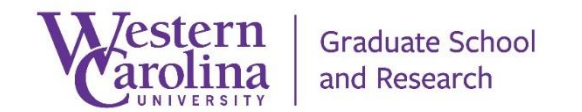

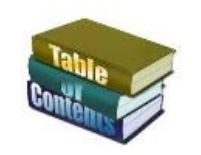

<span id="page-14-0"></span>Hobsons Product Training - Connect - C.R.M. | Customer Relationship Management - Important information for Connect Users

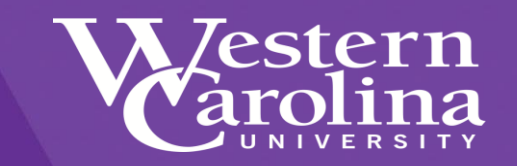

## **IMPORTANT**

## The Reports module is not restricted in areas of archive, edits, and deletions.

## Please do not click on "Edit", "Archive" or "Delete" links while viewing reports.

**IMPORTANT**

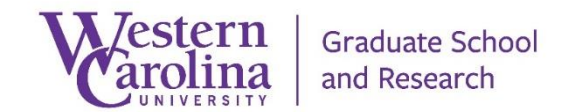

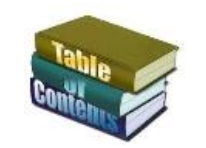

Hobsons Product Training - Connect - C.R.M. | Customer Relationship Management - Connect Dashboard

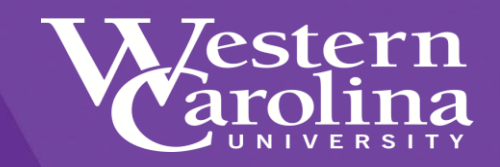

## Connect Dashboards

After you click on the "Reports" link, you will be able to view various reports and two different dashboards to assist you with your prospects, in-process and submitted applicants and students

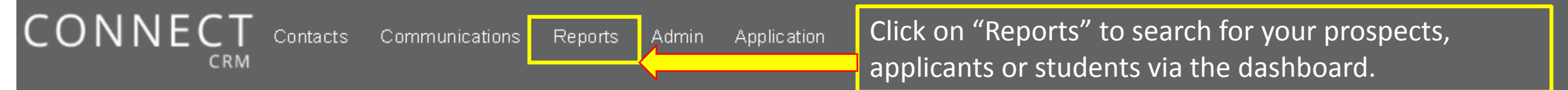

#### **Welcome Message**

Contact our Client Solutions team for assistance. We are open 8am to 8pm EST via phone, email, or through Compass our online community.

- Compass: You can access and request an account for Compass by visiting http://hobsons.force.com/compass.
- · By email: clientsupport@hobsons.com
- By phone: 888-517-6460

Your School's client id is: wcugrad. Please reference this ID when contacting Support in addition to a description of your request or question.

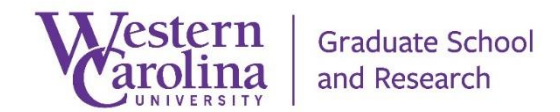

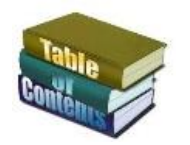

Hobsons Product Training - Connect - C.R.M. | Customer Relationship Management - Selecting the Connect Reports

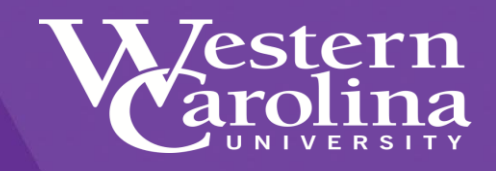

- Click on "Manage", or….
- Click on "Manage Report Charts" then……

CONNECT Contacts Reports **Admin Application** Overview Reports Overview Manage Dashboard What would you like to do today? . Manage Report Charts 2. View Report Dashboard

> Graduate School and Research

would like to view.  $\bullet$   $\bullet$ Root Contact Stage Email Campaigns  $\blacksquare$  Programs Prospects Submitted Apps 2012 Submitted Apps 2013 Submitted Apps 2014 Submitted Apps 2015 Submitted Apps 2016

• Choose the folder

for the reports you

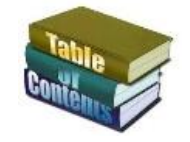

Hobsons Product Training - Connect - C.R.M. | Customer Relationship Management - Navigating the Connect Reports

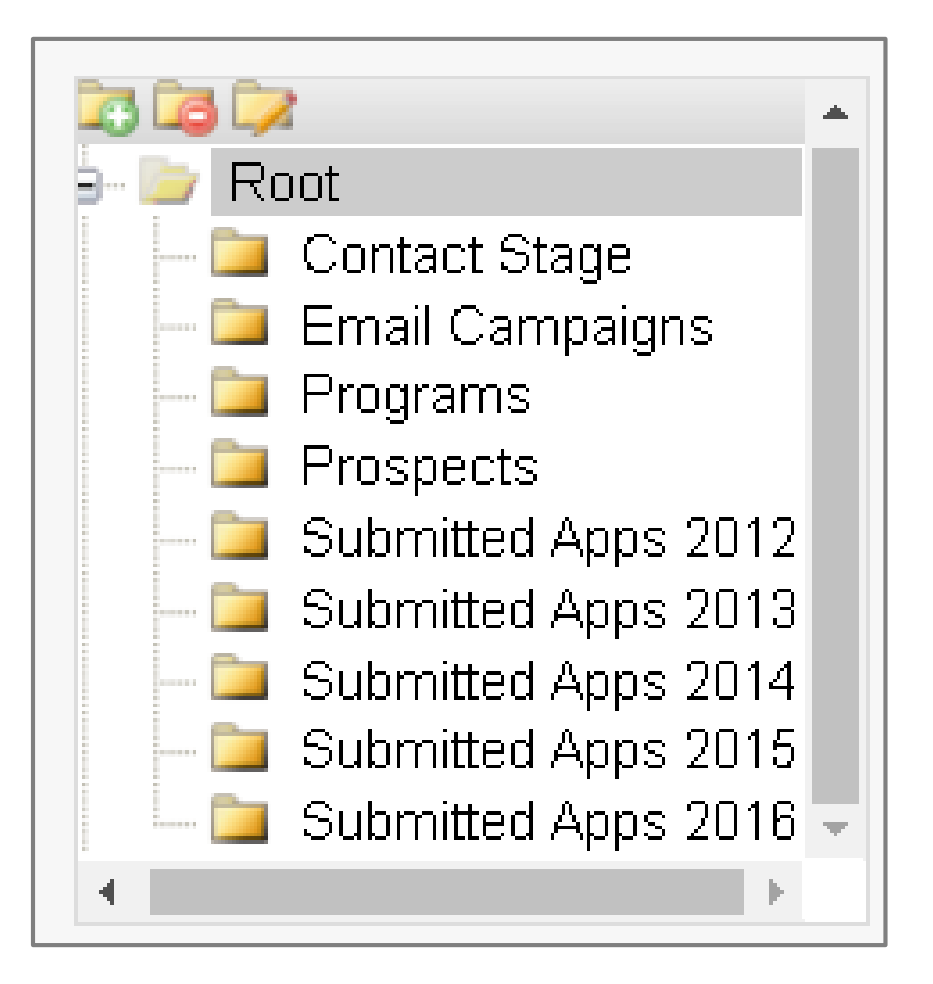

## Connect Reports

- Contact Stage = Reports based upon contact stage
	- Targeted Prospect, Prospect, In-Process App, Submitted App, Enrolled, Denied, Withdrawn. Waitlisted
- Email Campaigns = Results from various email and marketing efforts
- Programs = Reports to assist programs
- Prospects = Program Prospects
- Submitted Apps 2012 Combined Graduate School Report
- Submitted Apps 2013 Combined Graduate School Report
- Submitted Apps 2014 Combined Graduate School Report
- Submitted Apps 2015 Combined Graduate School Report
- Submitted Apps 2016 Combined Graduate School Report

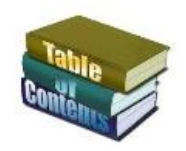

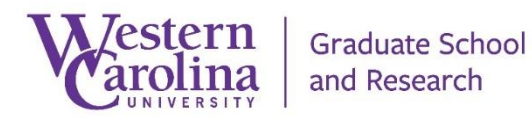

### Hobsons Product Training - Connect - C.R.M. | Customer Relationship Management - Viewing the Connect Reports

**Report Chart Navigator** 

**BGZ** e- Br Root

> $\Box$  Subr  $\Box$  Sub  $\Box$  Subr  $\Box$  Subr  $\Box$  Sub

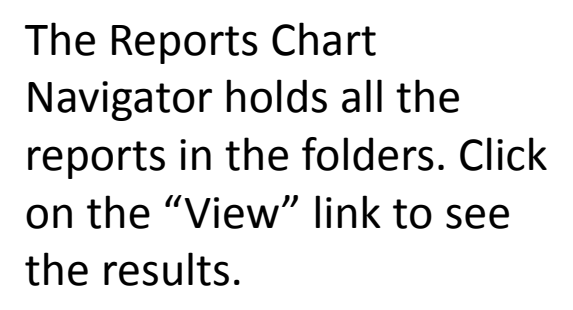

Remember results are specific to your record access account, or you can only see results for the program(s) you support.

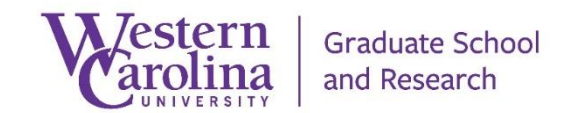

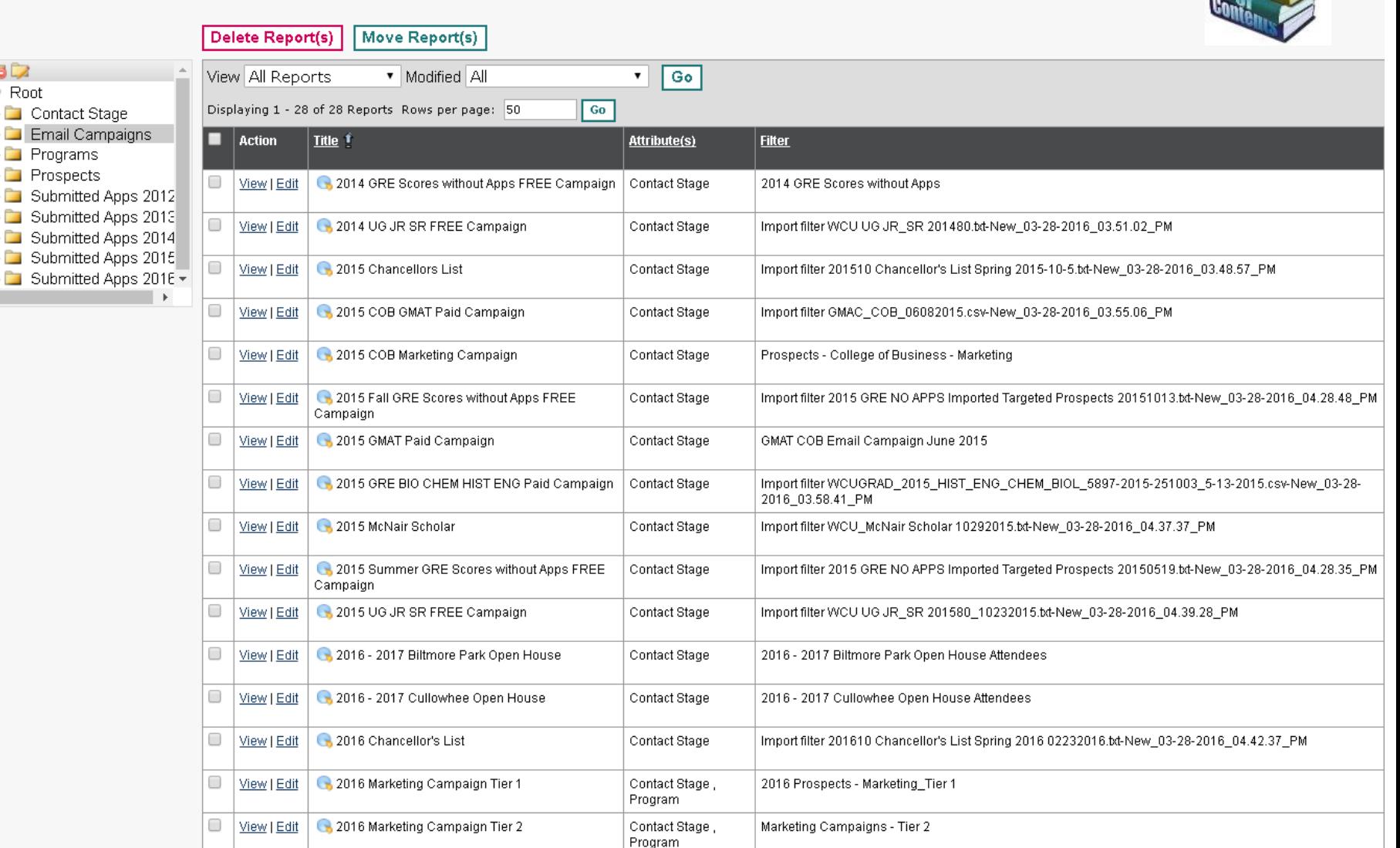

estern

Hobsons Product Training - Connect - C.R.M. | Customer Relationship Management - Viewing the Connect Report Results, to a contact level

The Reports Chart Navigator results shows the amount of contacts in the various fields

Click on the number links to see the contact listing, giving you the ability to view the contact details.

These results can be exported by clicking on the application you wish to export to.

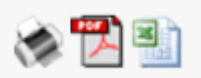

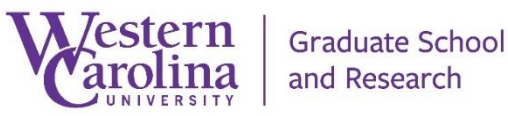

**Report Chart Viewer** 

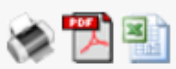

Report Name: 2016 Marketing Campaign Tier 2 Filter: Marketing Campaigns - Tier 2 Attribute(s): Contact Stage, Program Generated: 5/1/2017 3:52 PM Generated By: Don Strickland

Program - Higher Ed Program - Elementary Program - Elementary Contact Program -Program -Program -Education - M.A.Ed. - Literacy Education - M.A.Ed. - AIG -**Student Affairs -**English -Entrepreneurship -Stage History -M.Ed. - Distance M.E. - Distance **Distance** M.A. M.A. Targeted 16  $20$  $22$  $16$  $17$ -11 Prospect  $\overline{4}$  $\overline{2}$ Prospect  $\overline{2}$ 2 In Process  $\vert$  1 3  $\overline{3}$  $\overline{2}$ 0 4 App Submitted  $\overline{0}$ 0 0  $\overline{0}$ 0 App.  $\overline{3}$  $\overline{2}$ Enrolled 3  $\overline{5}$ ō Withdrawn | 0 0  $\overline{0}$ 24  $22$  $\overline{26}$ 18 35  $20$ Totals

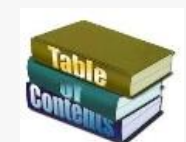

estern

Hobsons Product Training - Connect - C.R.M. | Customer Relationship Management - Selecting the Connect Dashboards

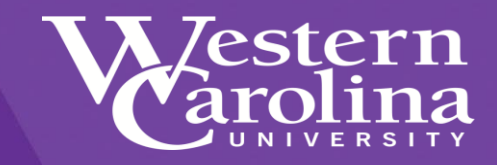

- Click on "Dashboard" or….
- Click on "View Report Dashboard"

• Select a dashboard in the drop down listing

**Graduate School** 

and Research

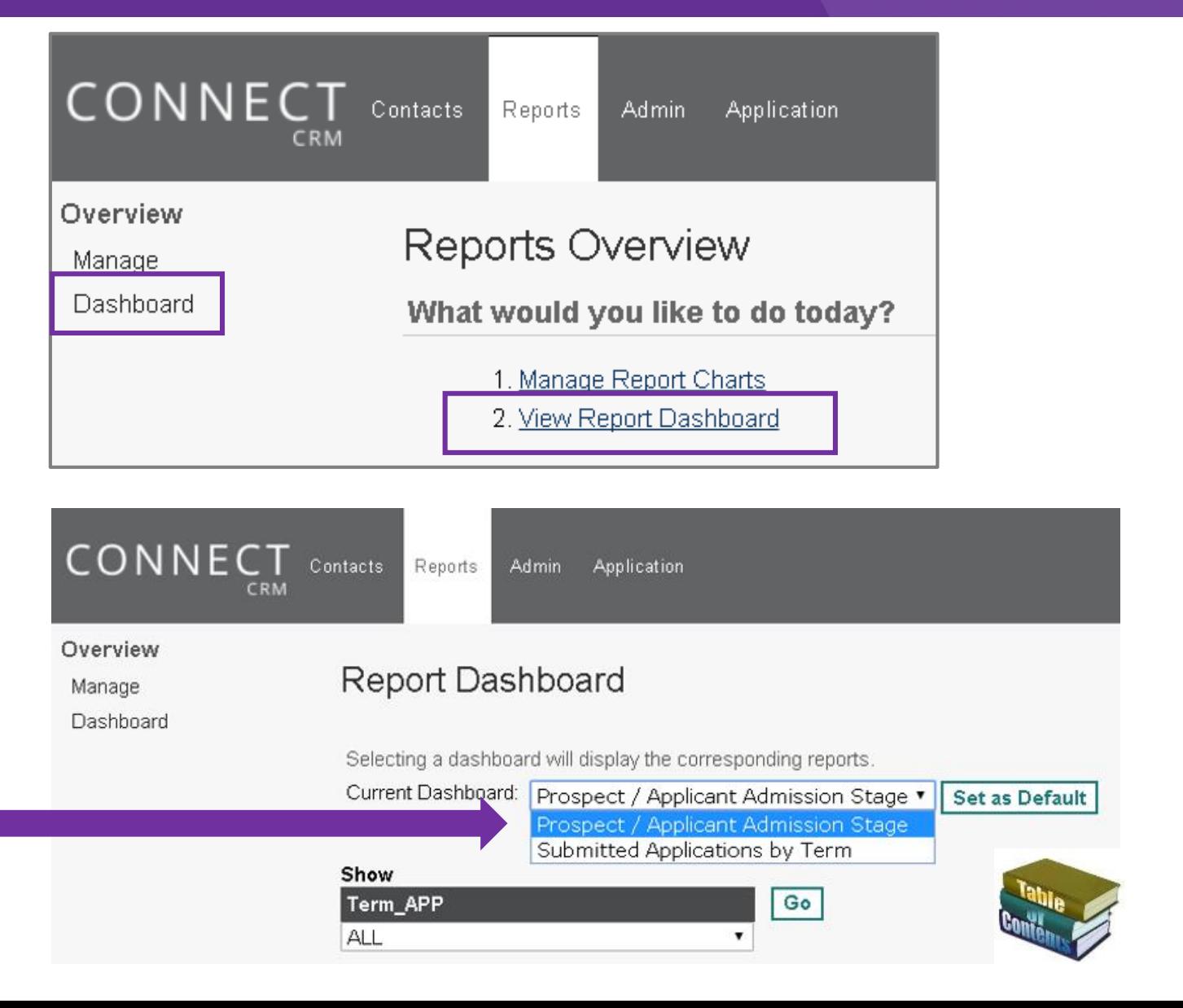

The Reports Chart Navigator results shows the amount of contacts in the various fields

Click on the number links to see the contact listing, giving you the ability to view the contact details.

These results can be exported by clicking on the application you wish to export to.

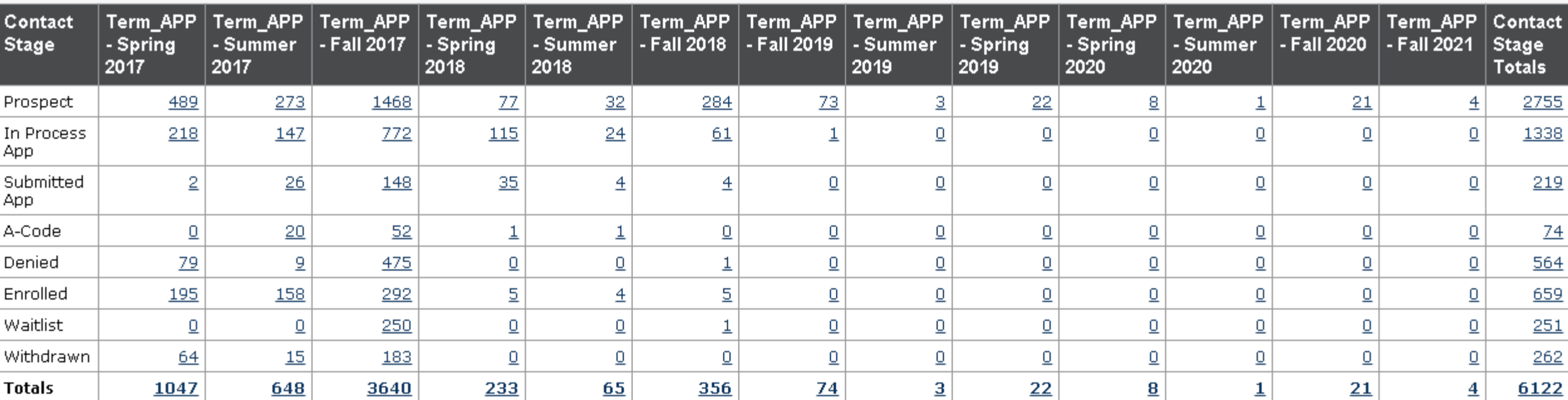

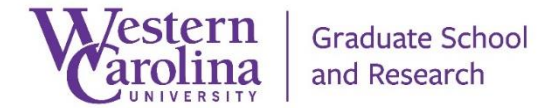

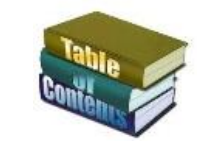

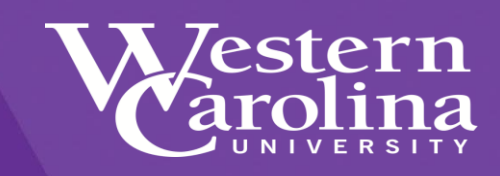

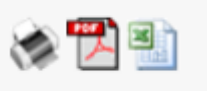

Hobsons Product Training - Connect - C.R.M. | Customer Relationship Management - Request a Connect report or dashboard for your program

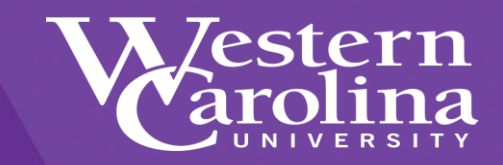

## **For More Information**

## If you would like a Connect report and/or dashboard created for your program, please contact the [Graduate School](mailto:grad@wcu.edu?subject=App Review Request for Information/Training).

# 828-227-7398 grad@wcu.edu

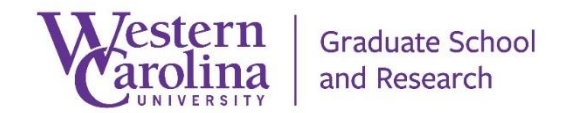

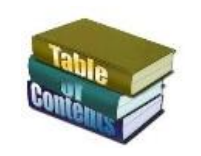